#### **Mieux concevoir ses fiches de cours HG avec OOo Modifier les styles, Numéroter ses titres, Créer un modèle et l'exporter**

#### **1-Modifier les styles d'une page**

OOo propose par défaut ses propres styles, que l'on affiche par le STYLISTE:

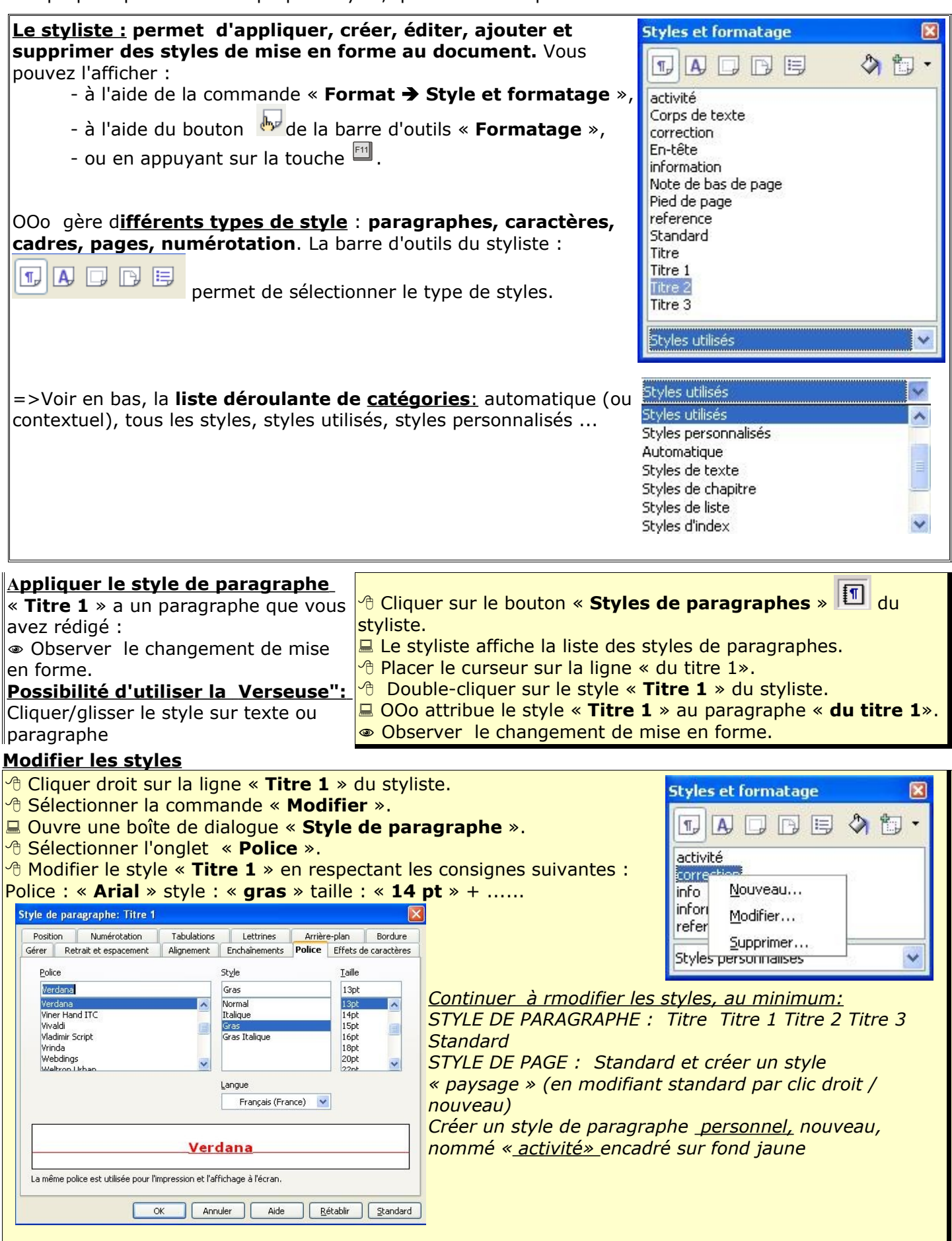

## **2-Numéroter automatiquement ses titres**

d'abord créer son texte, écrire les titres « normalement » sans formatage, ni numérotation manuelle

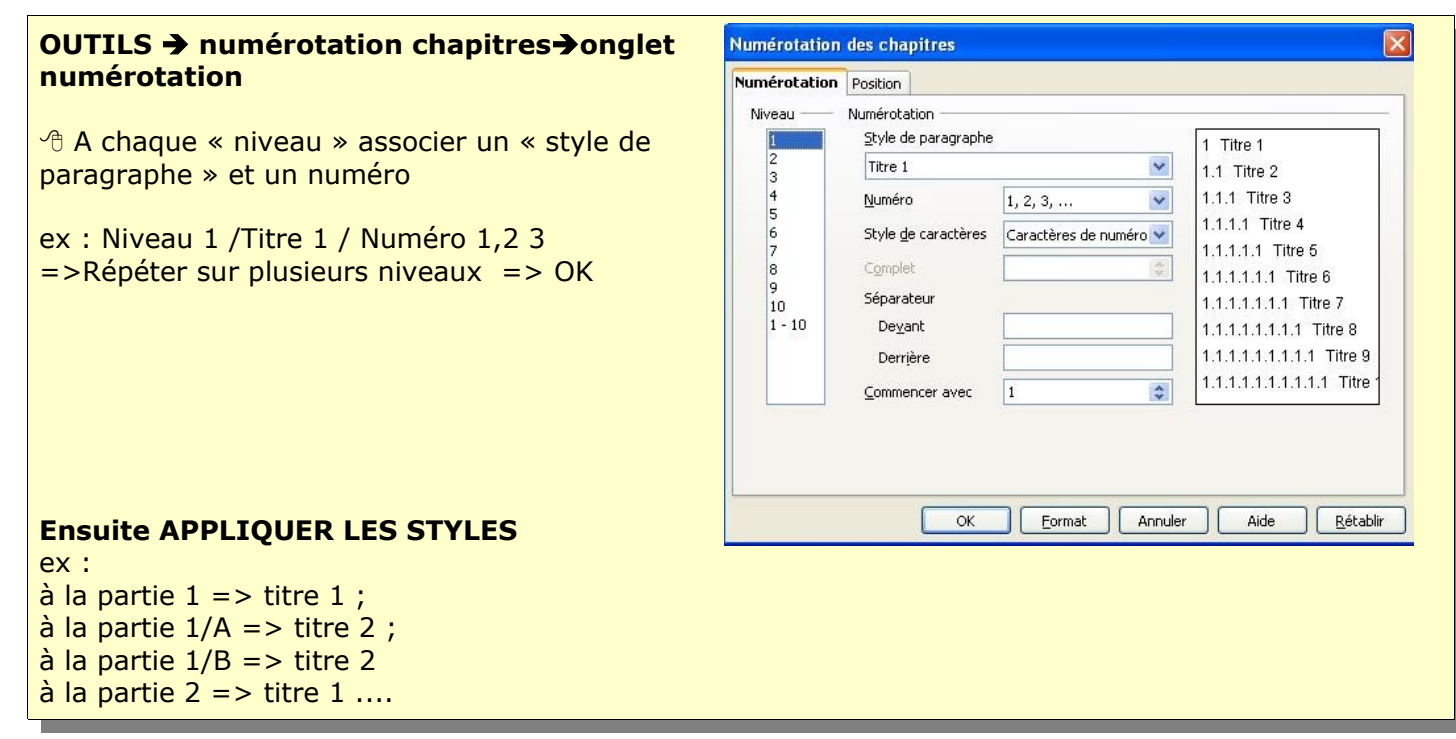

**Pour obtenir** (selon votre mise en forme)

**1 Par tie 1**

*A Sous partie 1*

*B Sous partie 1*

*Bien entendu, vous pouvez (devez) modifier la mise en forme des titres*

**2 Par tie 2**

## **3-Afficher (automatiquement) le plan ou sommaire**

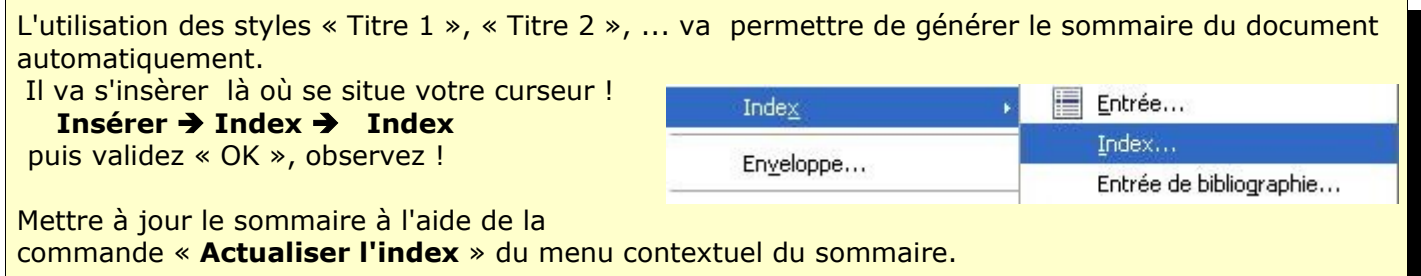

## **4 - Créer un Modèle**

Dans la partie 1, vous avez appris à utiliser les « **styles** » à partir du « **styliste** » : vous savez afficher le styliste, appliquer des styles à un paragraphe et modifier les styles. OOo propose en standard de très nombreux styles prédéfinis, toutefois, lorsque vous modifiez ces styles, **ils sont liés au document actif.** Pour ré-utiliser vos styles personnalisés dans d'autres documents, vous pouvez :

- soit reprendre votre document, l'enregistrer sous un autre nom et effacer son contenu pour démarrer un nouveau document : les styles personnalisés sont conservés,

- soit « mémoriser » ces styles sous forme de « **modèles** » : vous pourrez alors créer de nouveaux documents à partir de ces modèles.

**Réaliser votre document modèle « Fiche de cours HG » en utilisant le styliste Rédigez pour** concevoir titre, parties, sous parties avec numérotation automatique,...., format de page paysage, « activités ».....AINSI

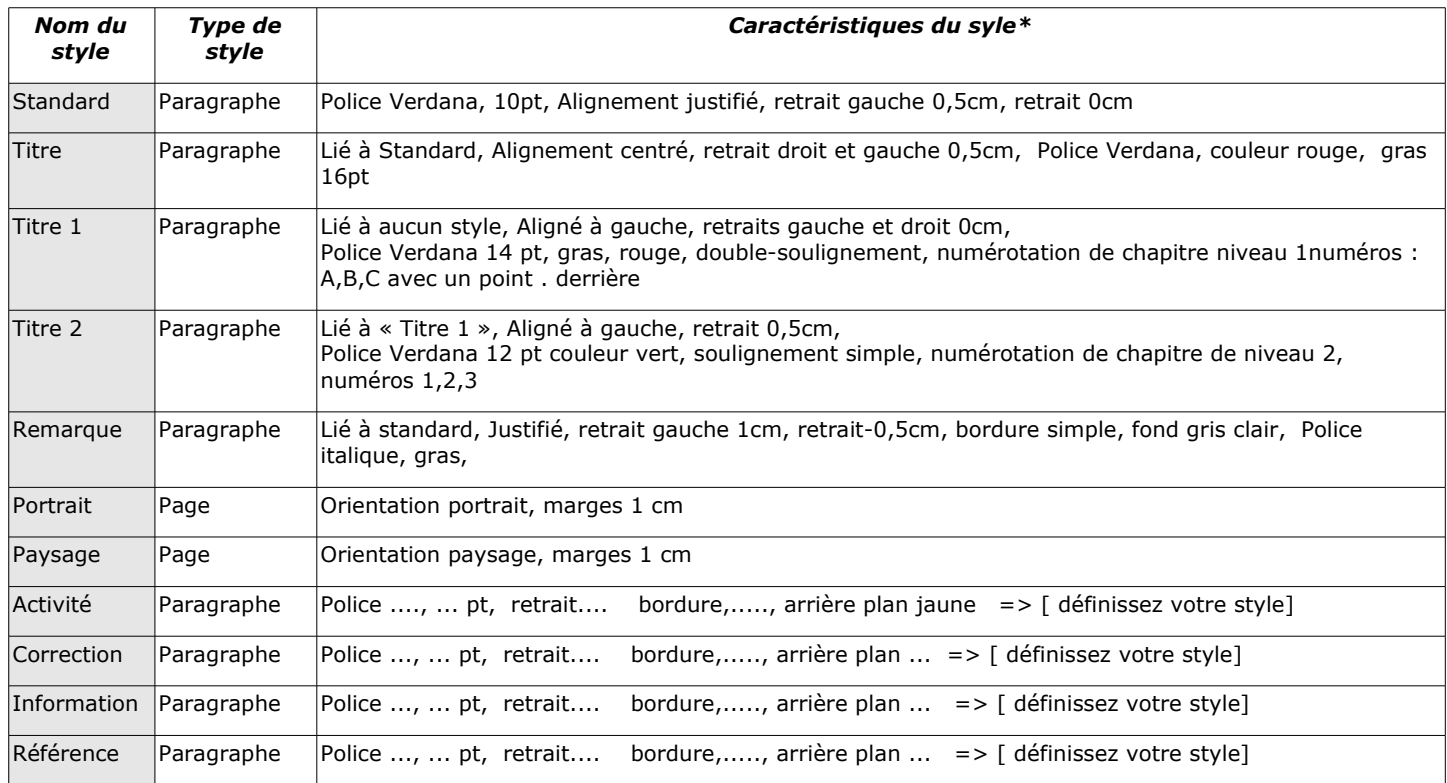

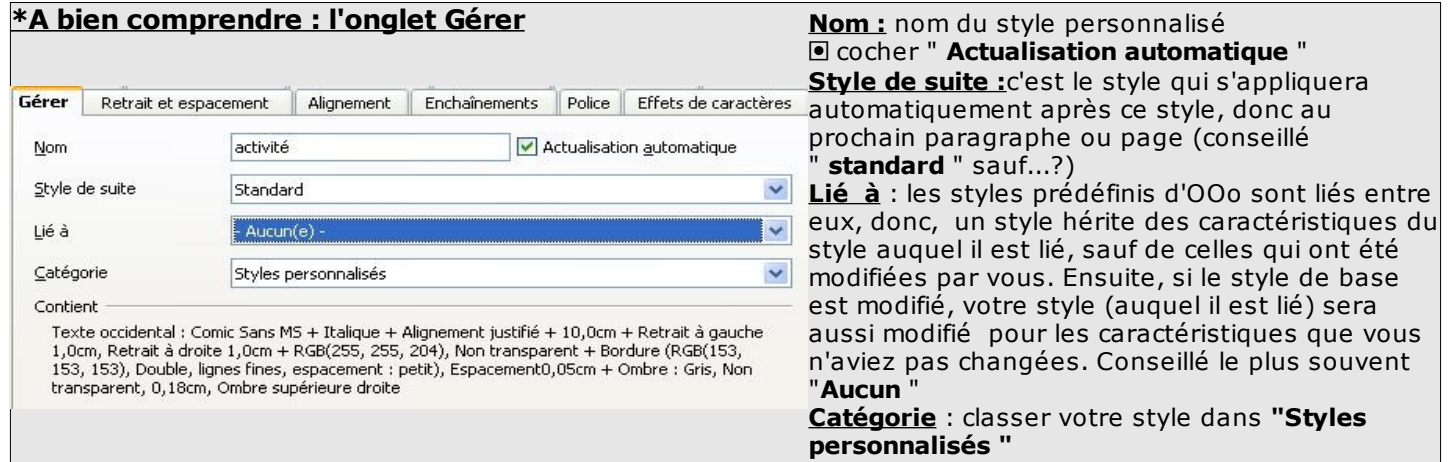

Lorsque votre modèle est fini...... **sélectionnez tout et effacez** ! =>« **Supprim** » donc il reste une page blanche. Maintenant, il faut l'enregistrer comme **modèle** (avec ses styles personnalisés)

# **ASTUCES Importer des styles (déjà utilisés dans d'autres documents, modèles ou non)**

- $\sqrt{\theta}$ -Activer Styles et formatage (F11)
- **-**Cliquer sur flèche-pointe à droite
- $\sqrt{\theta}$ -Charger les styles
- <sup>分</sup> Choisir soit dans un modèle, soit dans un de vos fichiers
- $\nu$ alider

#### **Créer un modèle à partir d'un modèle existant**

il suffit d'ouvrir ce modèle, de le modifier puis de l'enregistrer sous un nouveau nom.

## **C réer le modèle « C ours HG »**

A l'aide de la commande « **Fichier Modèle de document Enregistrer** », créer un nouveau modèle « **cours\_HG** » dans la catégorie « **Mes Modèles** ».

=> vous pouvez créer d' autres modèles...

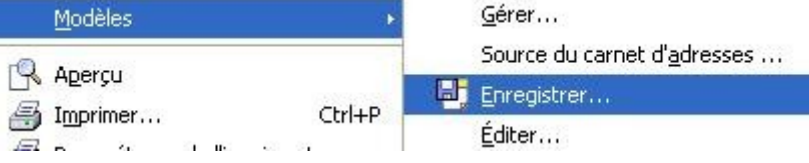

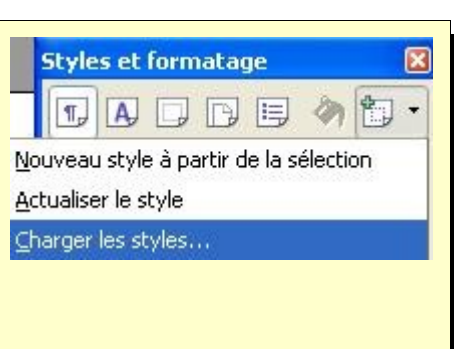

#### **Utiliser le modèle Cours HG**

Créer un nouveau document basé sur notre modèle « **cours\_HG** » à l'aide de la commande « **Fichier Nouveau Modèle et documents** »

Ouvrez le styliste : vous retrouverez vos styles personnalisés

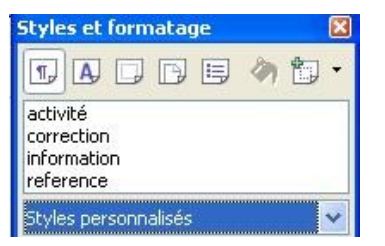

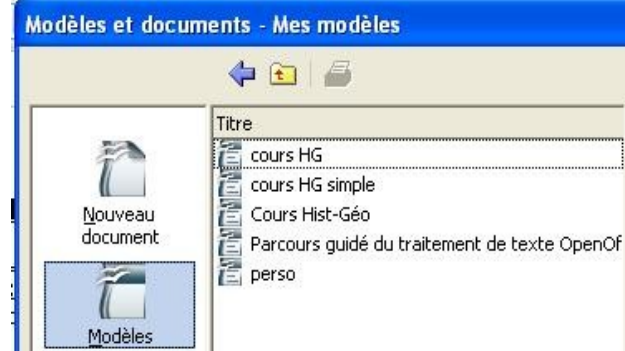

#### **5 - Gérer les Modèle Changer le modèle par défaut**

OOo propose son propre modèle par défaut, **systématiquement**, lors de la création d'un nouveau document. S'il ne vous convient pas, vous pouvez sélectionner un autre modèle comme « **modèle par défaut lors de la création de tout nouveau document ».**

La commande « **Fichier Modèle de document Gérer** » ouvre une boîte de dialogue « **Gestion des modèles de document** » contenant deux listes pouvant afficher, au choix de l'utilisateur : **la liste des modèles organisés par dossiers & la liste des documents ouverts.**

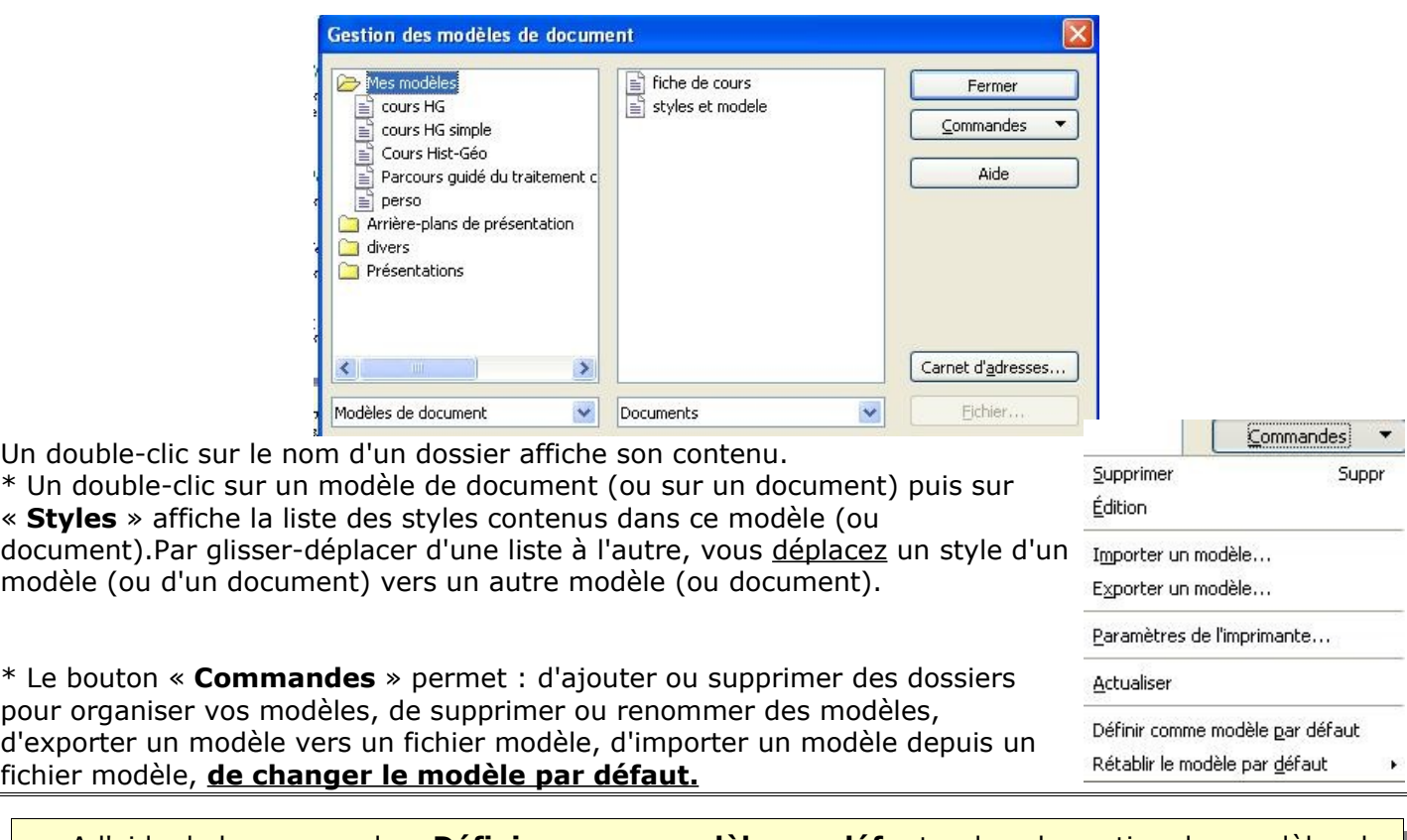

A l'aide de la commande « **Définir comme modèle par défau**t » dans la gestion des modèles de document, définir le modèle « coursHG » comme modèle par défaut.

# **Fichier Modèle Gérer**

Sélectionner le modèle puis " **Commandes** " **Définir comme modèle par défaut P our restaurer le modèle par défaut** .

Cliquer sur le bouton « **Commandes** » et sélectionner la commande « **Restaurer le modèle par défaut** ».

Sélectionner la commande « **Fichier Modèle de documents Gérer** ».

OOo ouvre une boîte de dialogue « **Gestion des modèles de document** ».

A gauche, tous les modèles de documents sont classés dans des dossiers, à droite, sont listés les documents en cours, ouverts.

 $\sqrt{\theta}$  Sélectionner à gauche un dossier.

Cliquer sur le bouton «**Commandes**» puis sur le menu «**Nouveau**».

OOo crée un dossier « **sans nom**» qu'il faut le renommer « **Modèles cours ».**

**Pour déplacer vos modèles vers un dossier : Glisser-déplacer le modèle « cours\_HG » vers le dossier « Modèles cours ».**

N-B : en cliquant droit sur le nom d'un dossier, vous pouvez renommer ou supprimer un dossier.

# **6-Exporter-Importer vos modèles pour les échanger**

℅ Si vous travaillez à différents endroits (ou pour échanger vos modèles), il est utile d'exporter vos modèles comme des fichiers modèles. Vous pourrez les récupérer en les important sur un autre PC.

Pour **exporter** notre modèle « **cours\_HG** » comme un **fichier** modèle « **cours\_HG .ott** » dans le dossier « **Mes Documents** ».

<sup>∕</sup> Rélectionner la commande « **Fichier → Modèle de documents → Gérer** ».

Double-cliquer sur le dossier « **Mes modèles** ».

**B** Sélectionner le modèle « cours HG ».

Cliquer sur le bouton « **Commandes** ».

Sélectionner la commande « **Exporter un modèle** » boîte de dialogue « **Enregistrer Sous** ».

Sélectionner le dossier « **Mes Documents** ».

Saisir le nom du fichier modèle « **cours\_HG** ».

**<sup>⊕</sup> Valider.** 

N-B : OOo ajoute automatiquement l'extension « **.ott** » au nom du fichier modèle.

Vérifier la présence du fichier « **parcours.ott** » dans votre dossier « **Mes documents** ».

◈ Pour **importe**r notre fichier modèle « **cours\_hg** » dans la catégorie « **Mes Modèles** » de nos modèles.

Sélectionner la commande « **Fichier Modèle de documents Gérer** ».

Cliquer sur le dossier **« Mes Modèles ».**

Cliquer sur le bouton **« Commandes ».**

Sélectionner la commande **« Importer un modèle »** boîte de dialogue **« Ouvrir ».**

Sélectionner le dossier « **Mes Documents** ».

Sélectionner le fichier « **cours\_HG.ott** »

**A** Valider

Pour **supprimer** le modèle « **cours\_HG** » placé dans la catégorie « **Mes modèles** ».

Sélectionner la commande « **Fichier Modèle de documents Gérer** ».

Cliquer sur le dossier **« Mes Modèles »**.

Sélectionner la commande « **Importer un modèle** » boîte de dialogue **« Ouvrir ».**

Sélectionner le dossier « **Mes Documents** ».

Sélectionner le fichier « **cours\_HG.ott** »

- Cliquer sur le bouton « **Commandes** ».
- Sélectionner la commande « **Supprimer** ».
- **A** Valider

# **7-ASTUCES COMPLEMENTAIRES**

# **Insérer des notes de bas de page**

 $\sqrt{2}$ Placer le curseur juste après le mot concerné

commande « **Insertion Note de bas de page** ». OOo ouvre une boîte de dialogue « **Insérer une note de page** ».

Sélectionner l'option « **Numérotation Automatique** ». « **Type Note de bas de page** ». Valider

le curseur se positionne en bas de page.

Saisir le texte de la note suivant le tableau ci-dessus.

N.B. : Attention ne pas confondre les commandes : « I**nsérer Note** » qui permet d'un insérer un « post-it » dans votre document et la commande « **Insérer Note de bas de page** ».

## **Insérer en-tête et pied de page**

ce sont des zones de texte qui se répètent sur chaque page, comme sur ce document.

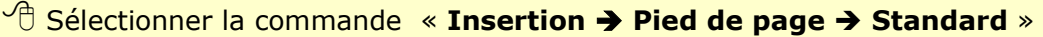

- OOo insère une zone de texte en pied de la page.
- Saisir **votre texte**
- Sélectionner la commande « **Fichier Aperçu** ».
- **Vérifier la présence du pied de page.**
- **Fermer l'aperçu avant impression.**

## **Insérer une numérotation en pied de page**

On utlise un **champ** : information dont le contenu est « calculé » directement par le logiciel, comme le numéro de page, le nombre de pages, ...

 $\sqrt{\theta}$  Placer le curseur dans le pied de page créé précédemment.

**Saisir le texte « page ».** 

Sélectionner la commande « **Insertion Champ Numéro de page** »

- OOo insère le « **numéro de page** ».
- Saisir le texte « **sur** ».

Sélectionner la commande « **Insertion Champ Nombre de pages** » .

- OOo insère le « **nombre de pages** ».
- Utiliser « **Fichier Aperçu** » pour voir

Idem pour Insérer un en-tête de page contenant le champ « **Titre**» et le champ « **Date** ». Enregistrer vos modifications.

## **I nsérer un saut de page pour passer à une orientation " p aysage "**

On utilise **les styles de page** qui permettent dans un même document de modifier l'aspect des pages ; il faut d'abord " insérer " un " saut " de page.

On suppose qu'avec le styliste vous avez créé un nouveau style " **Paysage** " (voir chapitres précédents)

 $\sqrt{\overline{C}}$  Placer le curseur là où vous souhaiter insérer le " saut " Sélectionner la commande « **Insertion Saut manuel** » boîte de dialogue « **Insérer un saut** ».Ouvrir " **Style** " Sélectionner le type « **Paysage "** ».Valider. => **Il existe des types de page prédéfinis comme : Standard / Première page / Index ...**

**=>vous pouvez modifier les styles de pages avec le styliste**

cliquer droit sur le style concerné → Sélectionner la commande « Modifier » → l'onglet « Page ». → Modifier si nécessaire les paramètres